## **Práctica 10. Otras herramientas de Word.**

## **Ejercicio 1. Combinar correspondencia: hacer un** *mailing***.**

En el mundo de los negocios son frecuentes los *mailings*, que consisten en el envío de un mismo documento a varios destinatarios, pero personalizándolo con los datos de cada una de las personas a las que va dirigido (por ejemplo: nombre, apellidos, dirección, teléfono, correo postal, etc.).

En estos casos no necesitamos redactar un documento para cada uno de los destinatarios, sino que cualquier procesador de texto es capaz de combinar la correspondencia.

Necesitamos dos elementos: el **documento base**, que será la carta o circular que contiene el texto que se repite para todos los destinatarios, y un **fichero de datos**, que incluye los datos de éstos (clientes, proveedores, empleados,…) y que puede ser una base de datos o, como en nuestro caso, una simple tabla en la que la primera fila recoge los nombres de campo (cabeceras) y el resto de las filas son los registros (que contienen la información de cada persona).

Mediante el asistente crearemos el **documento final**, que será una combinación de ambos.

- 1. Existen diversos procedimientos. Podemos crear la carta y el listado antes de combinarlos o bien crearlos ambos sobre la marcha. En nuestro caso, comenzaremos creando primero el fichero de datos y haremos la carta después.
- 2. Abre un documento en blanco y crea la tabla de la siguiente figura:

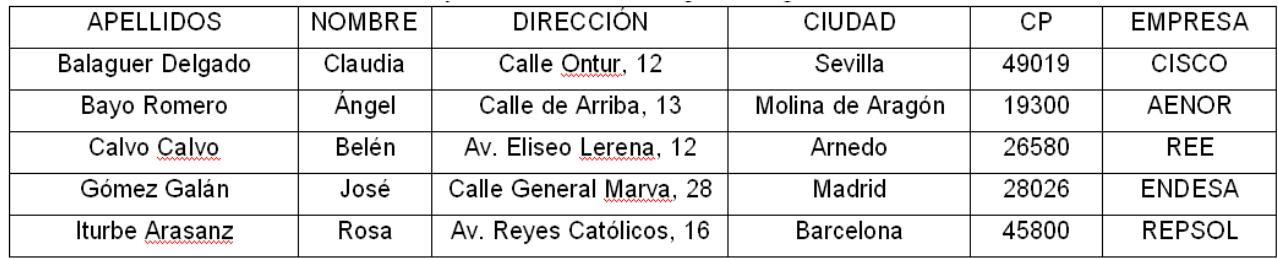

- 3. Guarda el archivo como **Empresa.docx**.
- 4. Abre el archivo **P10\_E1\_carta.docx**.
- 5. Ve a **Correspondencia / Iniciar combinación de correspondencia / Paso a paso por el Asistente para combinar correspondencia…**

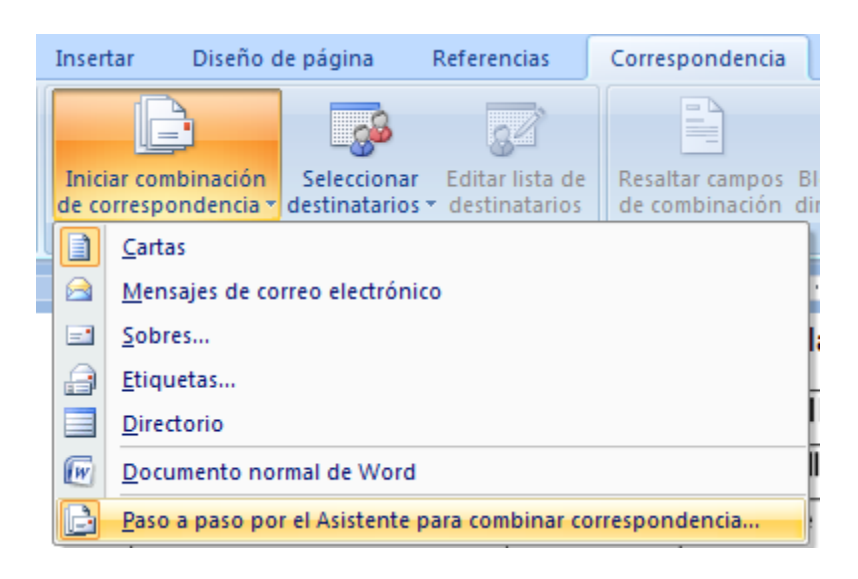

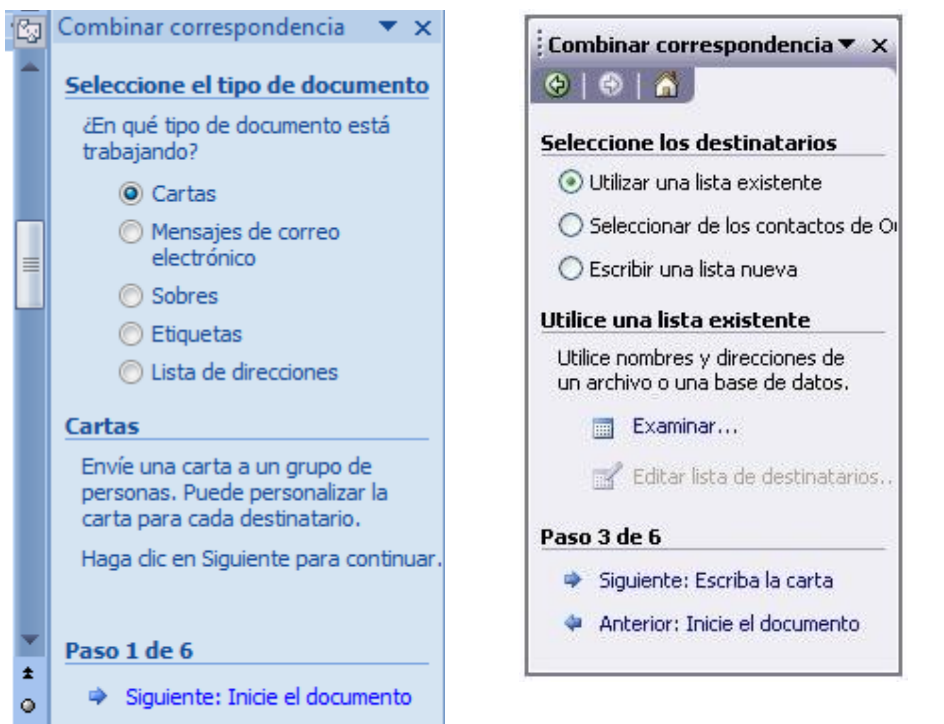

ł ¢  $\ddot{\bullet}$ 

- 6. Como tipo de documento, Selecciona **Cartas**. Haz clic en **Siguiente**.
- 7. En el paso 2, selecciona **Utilizar el documento actual**. Haz clic en siguiente.
- 8. En el paso 3, selecciona **Utilizar una lista existente**, pincha en **Examinar** y selecciona la tabla **Empresas.docx** que has guardado previamente.
- 9. Se abrirá la ventana Destinatarios de combinar correspondencia. Haz clic en el encabezado de la columna Apellidos para ordenar alfabéticamente la tabla. Haz clic en Aceptar y Siguiente:Escriba la carta.

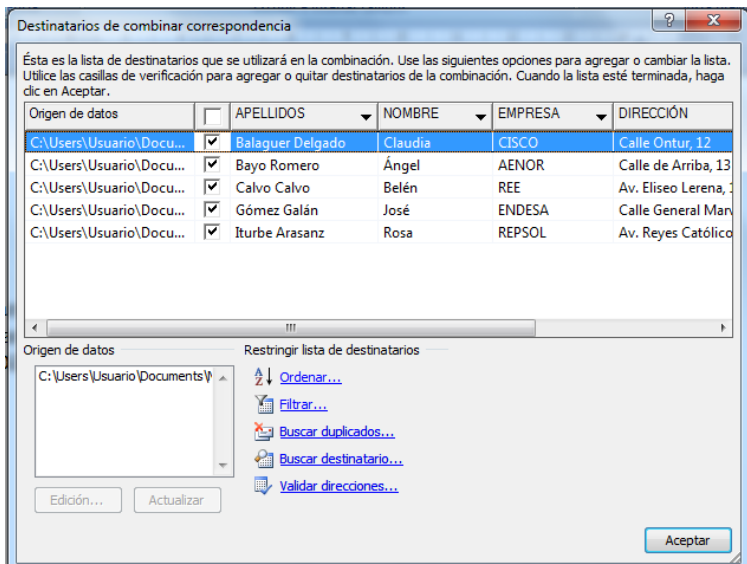

10. Para insertar los campos en el documento base, nos hemos de situar en el lugar exacto en que los queremos insertar. Sitúate debajo del primer párrafo, donde van el nombre, los apellidos y la dirección del

remitente. Pincha en **Alinear a la derecha** .

11. Haz clic en el apartado **Bloque de direcciones** del paso 4. Aparecerá la ventana **Insertar bloque de** direcciones. Selecciona **Asignar campos**

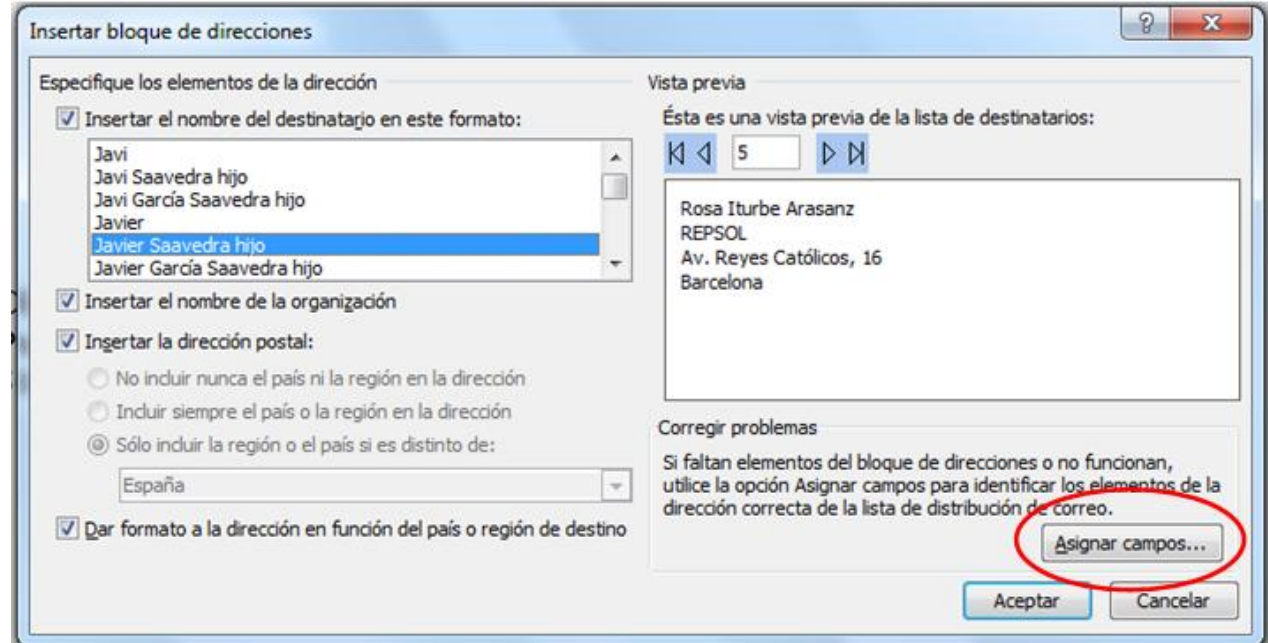

12. En la ventana **Asignar campos**, haz clic dos veces en **Aceptar**.

- 13. Haz en **Siguiente:Vista previa de las cartas**, para pasar al siguiente paso.
- 14. Si todo está correcto, haz clic en Siguiente:**Complete la combinación** y luego **Editar cartas individuales…**

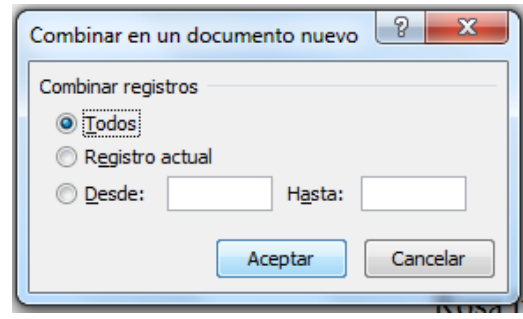

Comprueba que te quede una como la de la imagen:

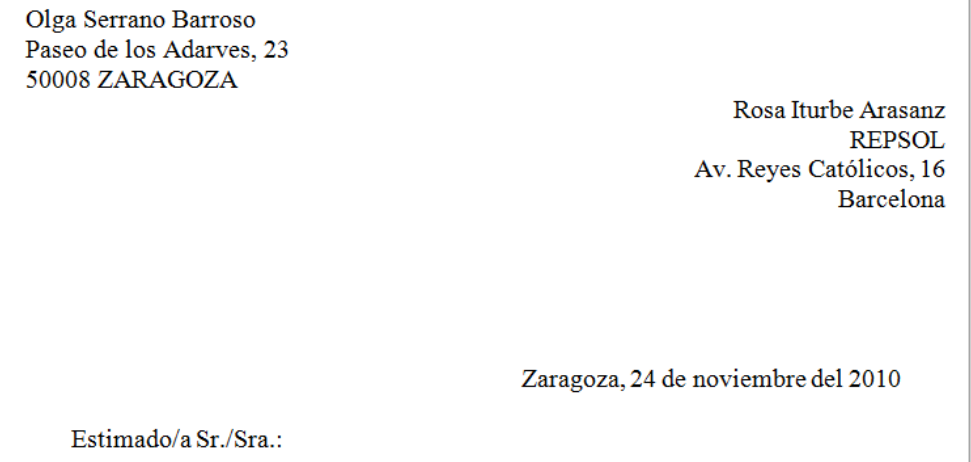

15. Comprueba que se ha creado un documento nuevo, llamado **Cartas1.docx**, con los datos de los destinatarios. Guárdalo como **P10\_E1\_nombreapellido.docx**.

## **Ejercicio 2. Crear una tabla de contenidos.**

- 1. En Word se le llama crear una **tabla de contenidos** a crear un **índice**.
- 2. Abre el archivo **P10\_E2\_indice.docx**.
- 3. Lo primero que debemos hacer es darle formato a todos los títulos. Selecciona el de "Energía solar" y aplícale **Título 1** pinchando en la opción correspondiente de la barra de herramientas **Inicio / Estilos**.

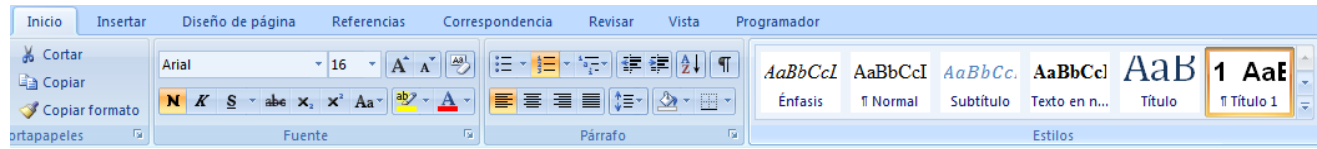

- 4. Selecciona ahora el subtítulo "Energía solar fotovoltaica" y aplícale el estilo **Título 2**. Haz lo mismo con el de "Energía solar térmica".
- 5. Aplica al resto de los títulos el estilo que les corresponda, de forma que queden como título 1, 2 ó 3 (este último para "Savonius" y "Darrieus" únicamente). Una vez puesto el formato de los títulos en todas las cabeceras de los párrafos, vamos a crear un **índice** de forma automática.
- 6. Sitúate al principio del documento e inserta un salto de sección a la página siguiente. Inserta en el pie de página de la segunda hoja el número de página a la derecha, desvincúlalo del anterior y en formato de número de página dile que comience por el número 1 (así la segunda hoja debe empezar como hoja 1). Vuelve a situarte en la primera hoja y ve a **Referencias / Tabla de contenido** y selecciona el formato **Tabla automática 1**; obtendrás un índice parecido al de la siguiente figura:

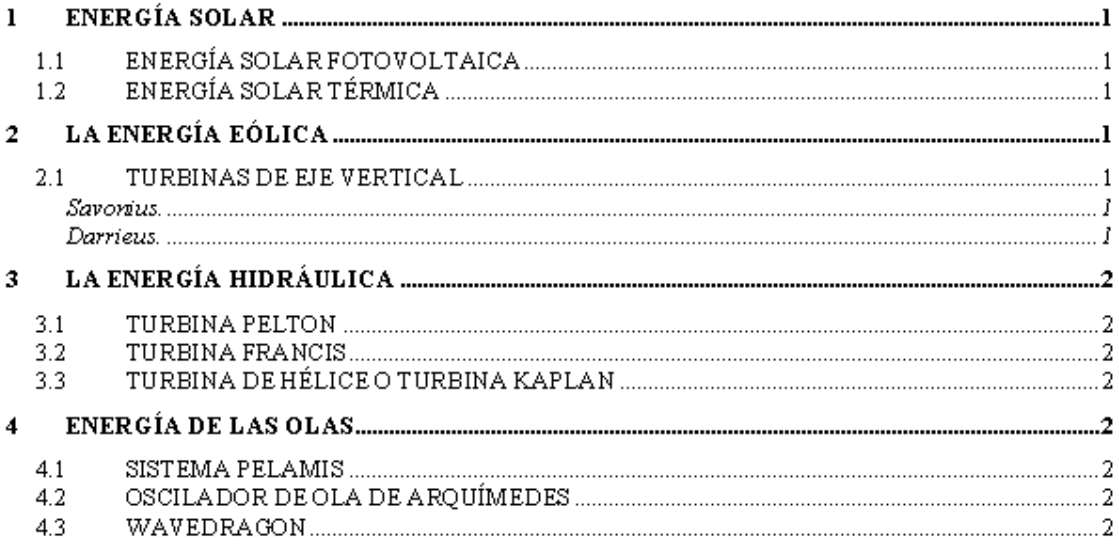

9. Guarda el archivo como **P10\_E2\_nombreapellido.docx**.

10. Si posteriormente añadimos más títulos o cambiamos las páginas, para actualizar el índice sólo debemos hacer clic con el botón derecho del ratón sobre el índice y seleccionar **Actualizar campos**.